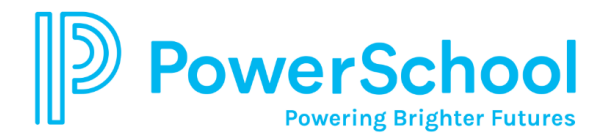

## **An Overview to Navigating the Parent Portal**

When you login to the PowerSchool Student/Parent Portal the start page defaults to the **Grades and Attendance** page. Use the **Navigation** toolbar and menu to view additional information for your child(ren).

The **Navigation** menu serves as the central point from which to access the individual pages of the PowerSchool Student/Parent portal.

Click the PowerSchool logo to return to the start page from anywhere within the application. Click the name of the student, for parents with more than one child assigned, for whom you want to view information.

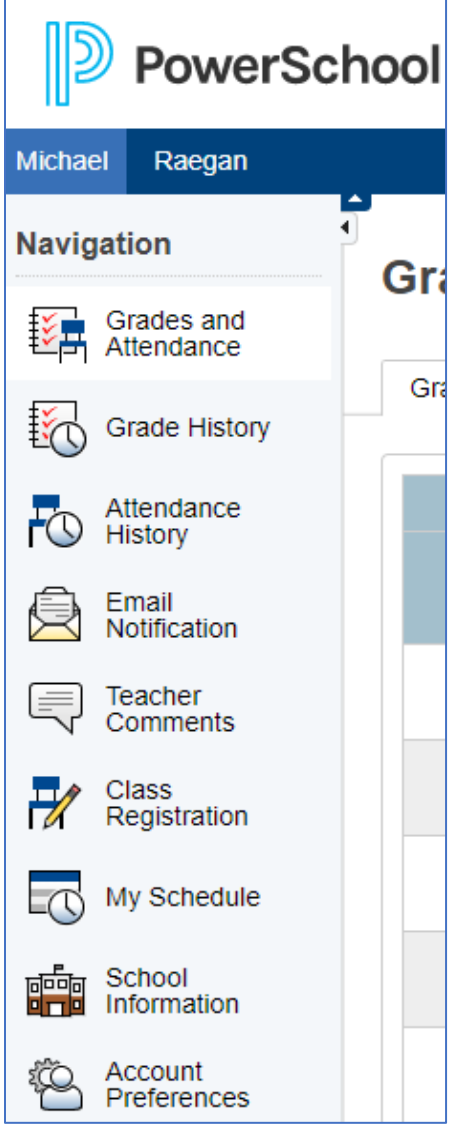

**Grades and Attendance**: Shows comprehensive information about a student's grades and attendance for the current term. Click the letter grade within the Term column to view detailed assignments and scores. Click the name of a teacher under the Courses column to send an e-mail to the teacher. **NOTE**: There may be a discrepancy in middle/high schools between the Class Attendance and Day Attendance values. Daily Attendance values are from the school's Attendance Office and are considered a part of the student's official record.

**Grade History**: Displays the student's grades for the previous marking period as well as previous years (secondary students only). If the school has not completed a marking period/semester there will be no grades displayed on this page.

**Attendance History**: Displays information about a student's attendance record for the current term. A legend, at the bottom of the page, explains the different codes used for attendance.

**Email Notification**: Provides parents the ability to manage account email preferences, including the choice of what information to receive, how often you would like to receive the information, and any additional email addresses you would like to use.

**Teacher Comments**: Displays any comment(s) that a teacher has attached to a report card grade.

**Class Registration**: This page is currently not available.

**My Schedule**: Displays listing of scheduled courses/classes.

**School Information**: Shows the name and contact information for your child's school.

**Account Preferences**: Click to manage your PowerSchool Parent Portal account information. This page can also be used to add other AACPS students to your account. Refer to the *Establishing a Parent Portal Account* for step-by-step directions.

For additional questions or support, please contact your child's school. SY2020-2021